Dragi colegi,

Va invitam sa faceti cunostinta cu noile functionalitati aduse de **versiunea 10.3. in IRIS.plus.**

## **I. Marcare grafica hoteluri externe pentru o idenficare rapida**

Hotelurile, cotatiile integrate in IRIS.plus din surse externe (divizia online World of TUI, alti Wholesalers, hoteluri cu conexiune tehnica directa, etc) sunt marcate acum vizibil cu simbolul "E" atat in modulul de Accommodation hotel-only, cat si in cel de Package.

In trecut reperul nostru pentru a identifica un hotel extern era codurile camelor, atipice fata de codurile de camera intalnite la hotelurile contractate clasic de touroperator. Mai concret codurile clasice specifice touroperatorilor din World of TUI sunt formate din 4 caractere dupa modelul DZX1, DZZ1, JSX1 FZX1, SUX1 etc, in timp ce codurile de camera alocate pentru hotelurile externe sunt formate doar din 3 caractere, combinatii de litere, ca si in exemplul nostru de mai jos: ZTX, ZTS, etc. Aceasta diferentiere observam ca se pastreaza insa iata ca acum este cu atat mai usor sa deosebim

hotelurile externe de cele contractate clasic prin acest nou simbol  $\blacksquare$   $\odot$ 

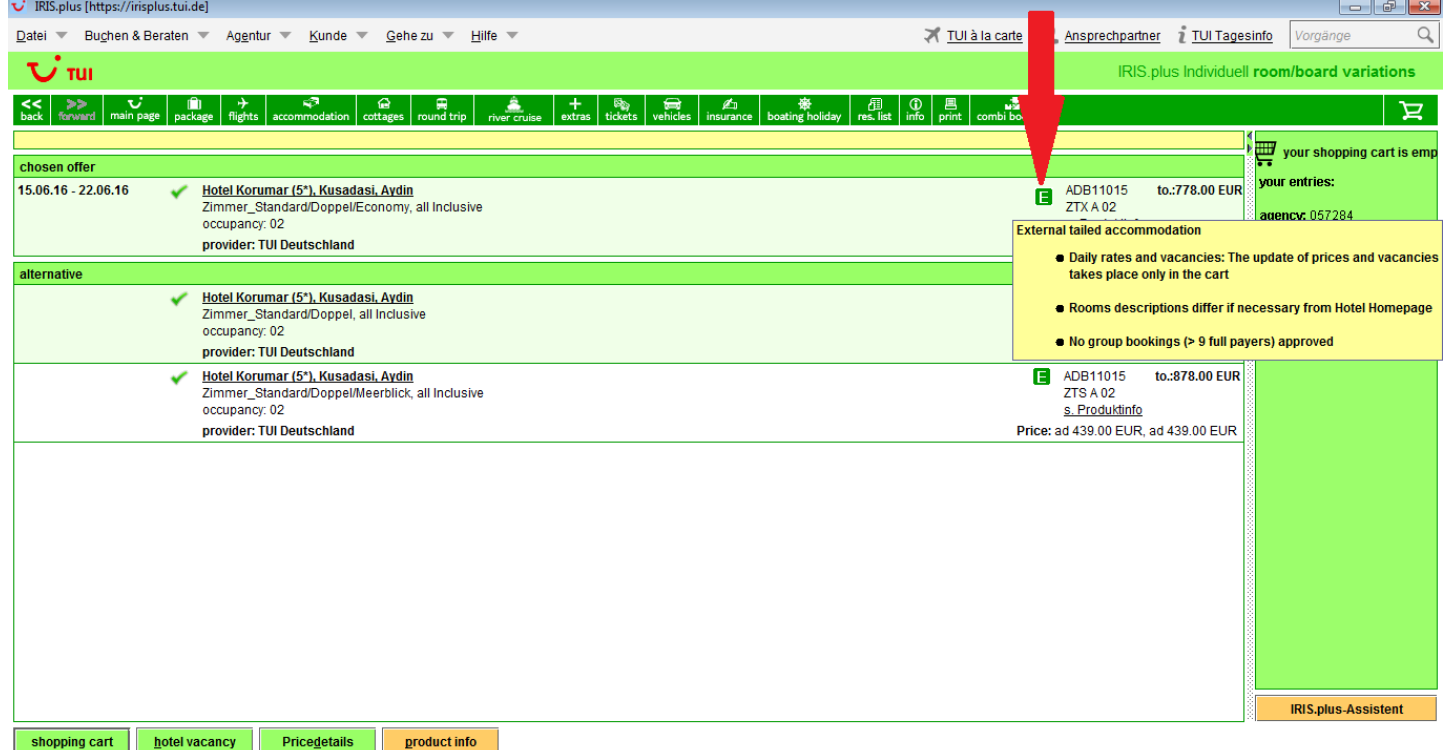

De ce este important in practica sa deosebim intre cele 2 tipuri de cotatii: contractare clasica si cotatie externa?

Conform informatiei afisata cu mouse-over pe simbolul  $\blacksquare$ 

❶ Cotatia, **tariful** aferent unui hotel extern este unul de tip dinamic, **poate suferi modificari** de la un moment la altul. Tariful se actualizeaza doar la transmiterea ofertei in Shopping Cart → asadar nu omiteti acest pas si mergeti intotdeauna cu oferta pe pagina urmatoare de Shopping Cart, inainte de a comunica turistului un tarif marcat cu

pentru a evita transmiterea unui tarif eronat, neactualizat.

Din practica putem impartasi ca sunt cazuri in care actualizarea tarifului se face abia dupa comanda de rezervare (butonul Reservation din Shopping Cart) – sistemul afiseaza o fereastra (exemplu mai jos) care informeaza ca tariful s-a modificat si indicatia este sa se revina in Shopping Cart pentru reverificare (Bitte überprüfen Sie den aktualisierten Warenkorb = va rugam sa verificati Shopping Cart-ul actualizat).

**ATENTIE:** pt aceasta actiune de revenire in Shopping Cart este necesar sa mergem cu click butonul "**zurück zum Warenkorb**". Orice alte comanda (cum ar fi click pe X in dreapta sus) inchide fereastra si proceseaza rezervarea cu tariful actualizat, noul tarif afisat in fereastra. Asadar lucrati corect si controlati sistemul sa opereze asa cum doriti.

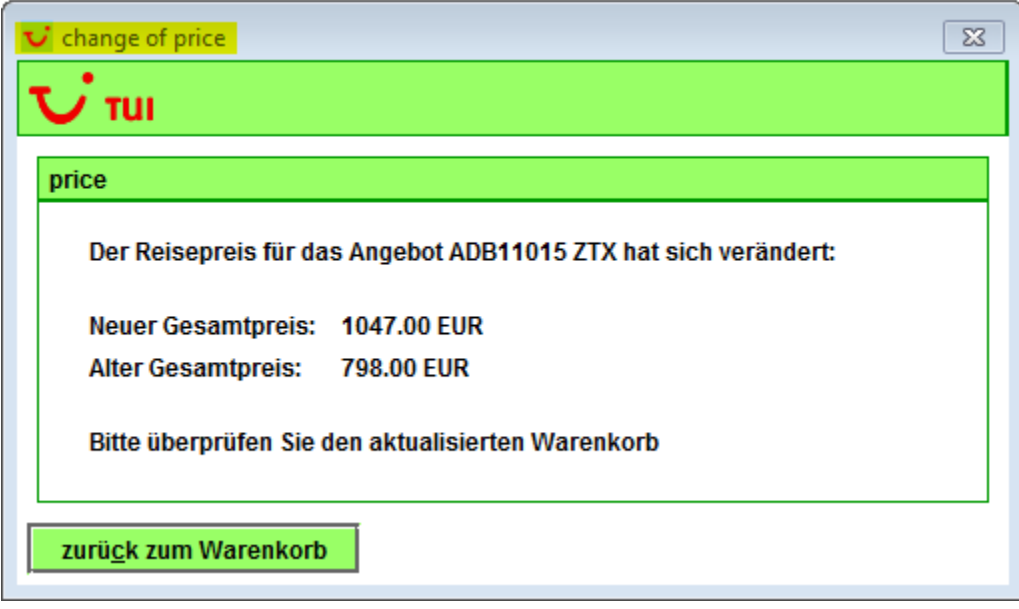

De altfel, astfel de situatii in care sistemul avertizeaza ca tariful la care se poate inchide rezervarea este diferita fata de tariful din pagina de oferta se pot ivi si din alte cauze si nu doar strict izolat in situatia hotelurile externe. Cum ar fi: rezervari de pachete cu zbor cand tarifele se actualizeaza frecvent prin prisma componentei de zbor, operare eronata a uitlizatorului precum atunci cand din nasterii introdusa in Shopping Cart nu reiese varsta indicata ca input in sistem la cautare si in baza careia a rezultat tariful ofertei. Sistemul reverifica toate aceste elemente in secundele in care incearca sa inregistreze sa le inregistreze si sa genereze un nr de rezervare.

❷ Un al doilea punct in fereastra de pop-up din primul screenshot face referire la **descrierea camerelor** si indica ca acestea pot fi diferite fata de descrierea de pe site-ul hotelului. Descrierile hotelurilor externe din Product Info IRIS.plus sunt de cele mai multe ori destul de succinte, nu contin toate informatiile puse de dispozitie de catre touroperator pentru hotelurile contractate clasic. Se poate intampla chiar ca la momentul cautarii sa nu fie incarcata nicio informatie de descriere pentru hotelul respectiv, avand in vedere ca procesul de alimentare al sistemului cu noi si noi hoteluri din surse externe este unul continuu. Si in situatiile in care o descriere exista totusi, capitolul camere, descrierea camerelor este destul de succinta.

Iata capitolul Camere din Product Info al hotelului extern Korumar din exemplul nostru:

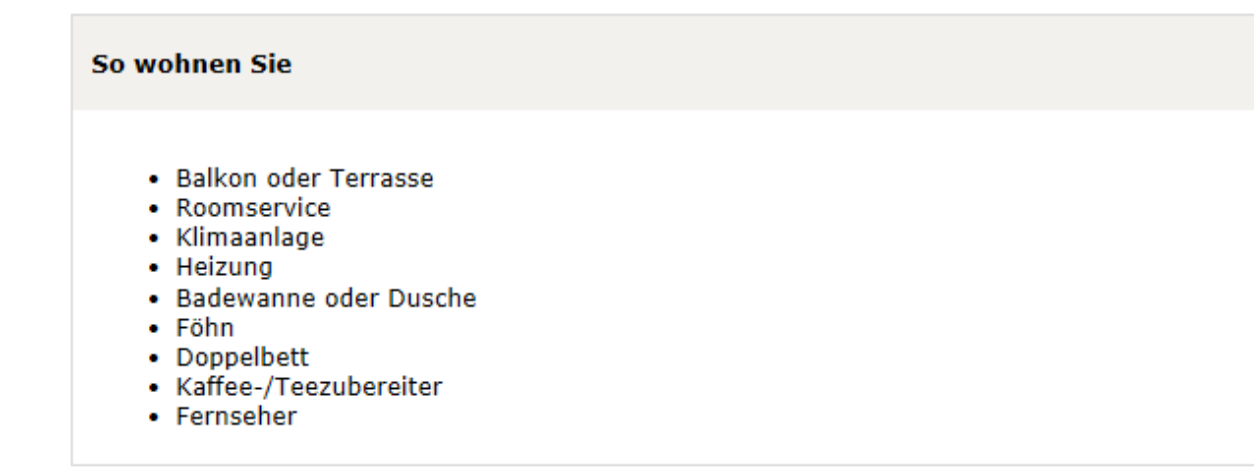

In aceasta situatie verificam informatia de pe website-ul hotelului si incercam sa match-uim, sa facem corespondenta intre camera din sistem, asa cum este denumita in fereastra de rezultate din IRIS.plus, si descrierea camerelor de pe site, asa cum le-a prezentat hotelul. Daca nu reusim si nu avem certitudinea ca match-uirea este corecta se poate incepe o discutia punctuala cu touroperator pe aceasta tema, in baza unei rezervari optionale (atunci cand sistemul permite, aceasta este prima indicatie de lucru a touroperatorului intr-un astfel de caz) si cu cat mai multe detalii despre ce verificari am facut pe site-ul hotelului si unde avem dubii. In cazul in care sistemul nu mai permite rezervare optionala pentru oferta respectica va rugam sa ne precizati acest aspect in mail-ul cu descrierea tuturor detaliilor la care am facut referire imediat mai sus.

Un alt aspect pe care dorim sa il impartasim cu voi cu ocazia acestui subiect, este faptul ca, din informatiile noastre, descrierile din Product Info pentru hotelurile contractate clasic (deci si nu pentru cele externe) sunt uploadate si controlate direct de catre hotelieri . Asadar descrierile sau cel putin denumirea camerelor din Product Info pt hotelurile contractate clasic ar trebui sa fie identica, sau cel putin cu un grad foarte mare de similitudine cu cea de pe site-ul hotelului. Acest proces este unul in desfasurare in acest moment, doar pentru o mica parte din hoteluri s-a finalizat procesul, si in stadiu de tranzitie mai pot interveni si inconsistente. De ex. denumirea camerelor din pagina de oferte direct din IRIS.plus poate fi diferita fata de denumirea camerelor din Product Info.

Incercam bineinteles sa ne orientam bineinteles in prima faza si dupa codurile camerelor din pagina de oferta in prima faza si daca intampinati totusi dificultati si nu reusiti sa gasiti corespondentul camerei din pagina de oferta si in Product Info vom proceda asa cum am indicat si mai sus in cazul hotelurilor externe: ne trimiteti l[a helpdesk@tui-travelcenter.ro](mailto:helpdesk@tui-travelcenter.ro) nr rezervarii optionale efectuate, toate detaliile problemei si cum s-a abordat in vedere descoperirii solutiei si revenim cu un raspuns imediat ce se primim informatia de la touroperator.

Atentie ca timpul de procesare in astfel de cazuri este mai indelungat, in orice caz variaza mult peste intervalul de 3 zile lucratoare. Speram sa ne lovim de cat mai putine situatii de acest gen, insa va rugam sa nu ezitati sa ni le sesizati oricand le descoperiti pentru a ajuta la imbunatatirea acestui proces si a ne fi tuturor cat mai usor in final in procesul de ofertare si vanzare.

❸ Si al 3-lea punct din fereastra de pop-up: aceste hoteluri externe **nu permit rezervari de grup**, o rezervare de grup implicand in cazul touroperatorilor din World of TUI mai mult de 9 adulti integral platitor, deci minimum sau egal cu 10. Pentru aceste hoteluri externe nu se pot oferi beneficii de grup, asadar va rugam sa nu va opriti asupra lor in selectia hotelurilor pe care doriti sa le oferiti in cazul unei solicitari de grup. In orice caz la modul general din experienta am observat ca disponibilitatea acestor oferte externe este una

redusa si exista riscul ca graficul de disponibilitate din sistem sa nu fie tocmai exact si actualizat, astfel ca va recomandam ca in cazurile in care aveti mai multe camere care doresc sa calatoreasca impreuna (maxim 9 adulti integral platitori insa) sa porniti cautarea pt toate camerele deodata daca este posibil si implicit sa si efectuati rezervarea pentru toate camerele sub un singur nr de rezervare. Evident pentru a incerca sa evitam riscul lipsei de disponibilitate sau al tarifului diferit pe hotelurile externe.

## **II. Review-urile turistilor in HolidayMatcher**

Versiunea IRIS.plus 10.3. aduce in IRIS.plus HolidayMatcher din meniurile de Accommodation si Package filtru de cautare dupa procentul de recomandare si nr de review-uri inregistrate. Se poate opta fie pentru unul dintre criterii fie pentru ambele concomitent iar input-ul se poate introduce atat manual in campul editabil sau cu ajutorul sagetilor sus-jos, cat si prin manevrarea grilei orizontale.

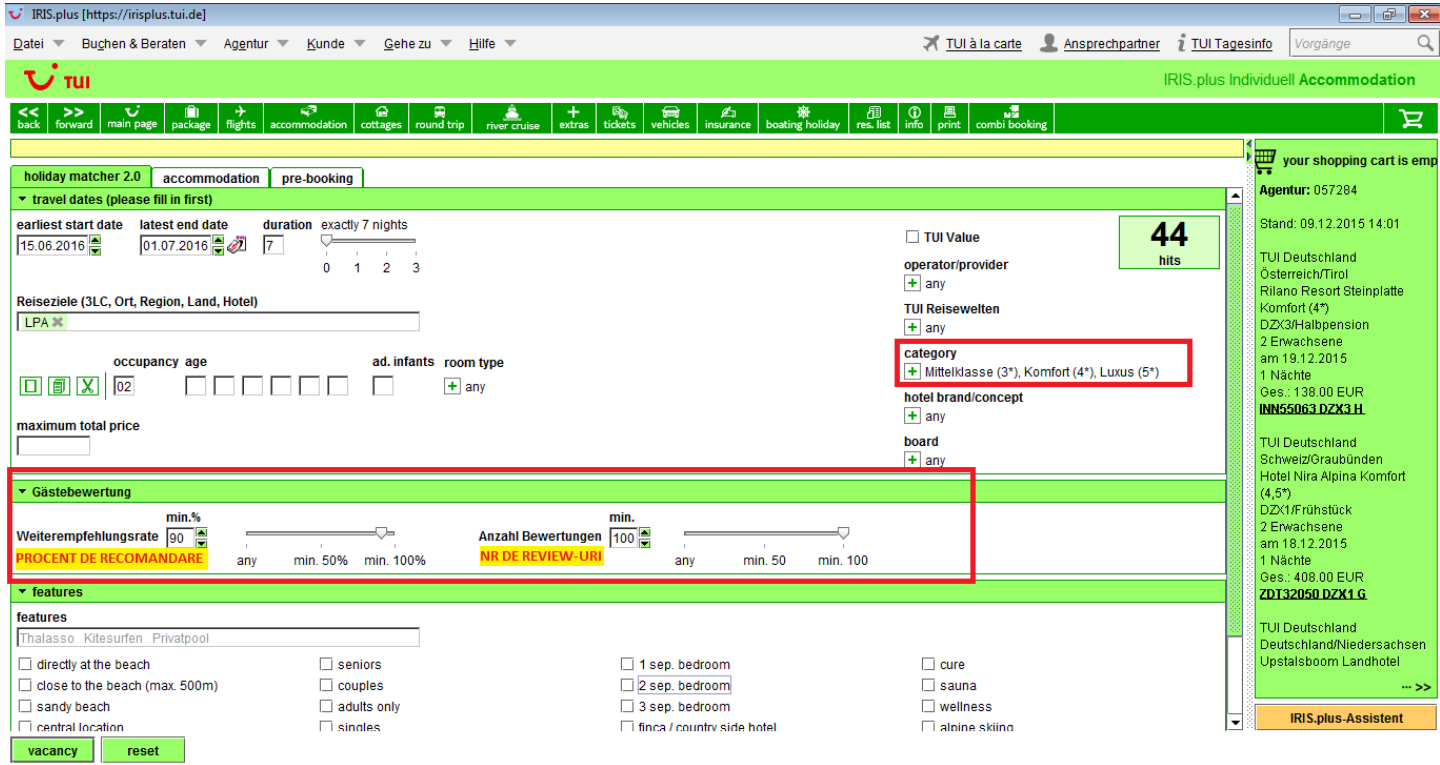

In pagina de rezultate pe fiecare hotel este indicat gradul de recomandare in baza review-urilor inregistrate de TUI direct, cat si cel rezultat in baza de review-urilor inregistrare de turisti pe HolidayCheck.

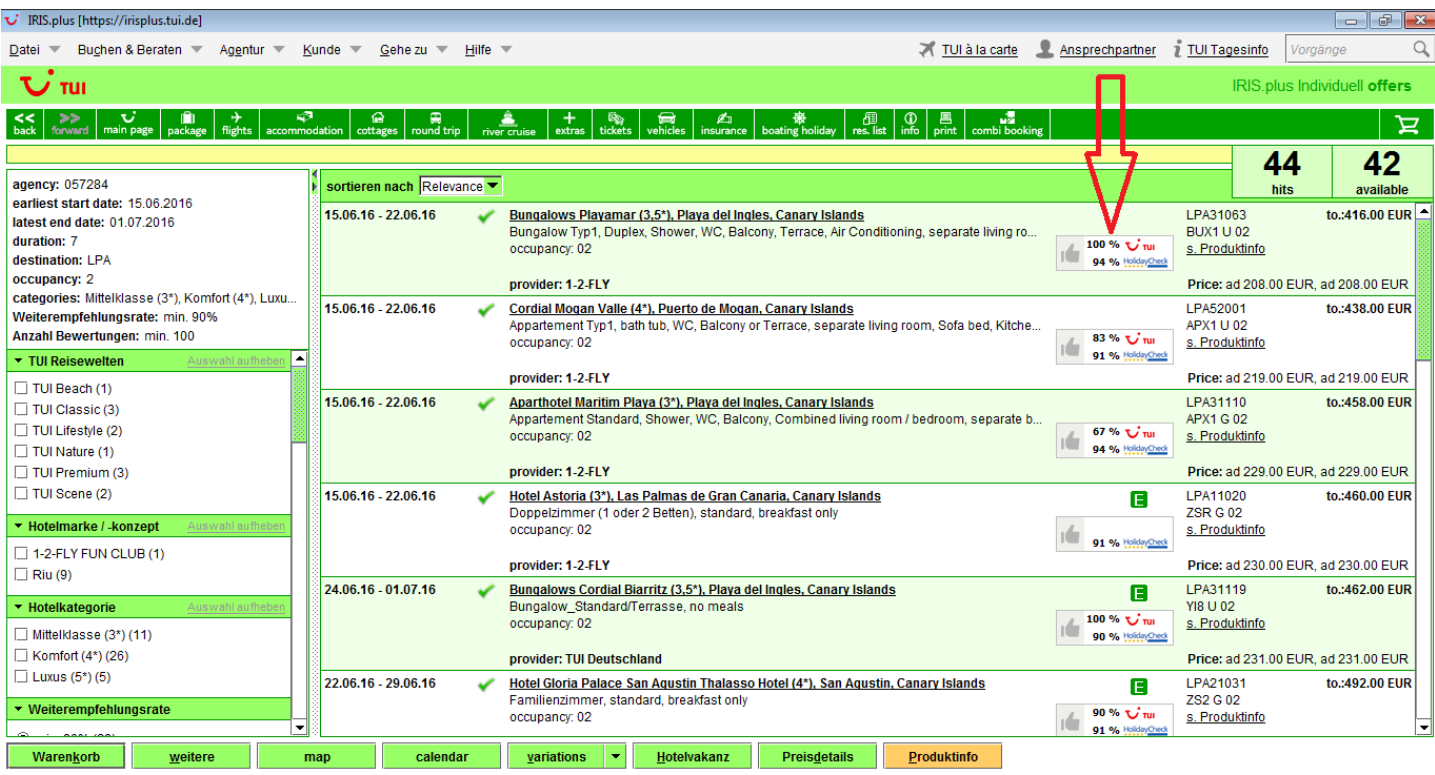

Cu mouse-over pe aceasta sectiune descoperim un sumar al review-urilor pe diferite categorii interogate (service, culinar, facilitati, localizare, etc) atat pe canalul TUI (pe o scara de la 1-10), cat si pe canalul HolidayCheck (pe o scara de la 1 la 6), dar si gradul de recomandare pe TUI si cel cf. HolidayCheck.

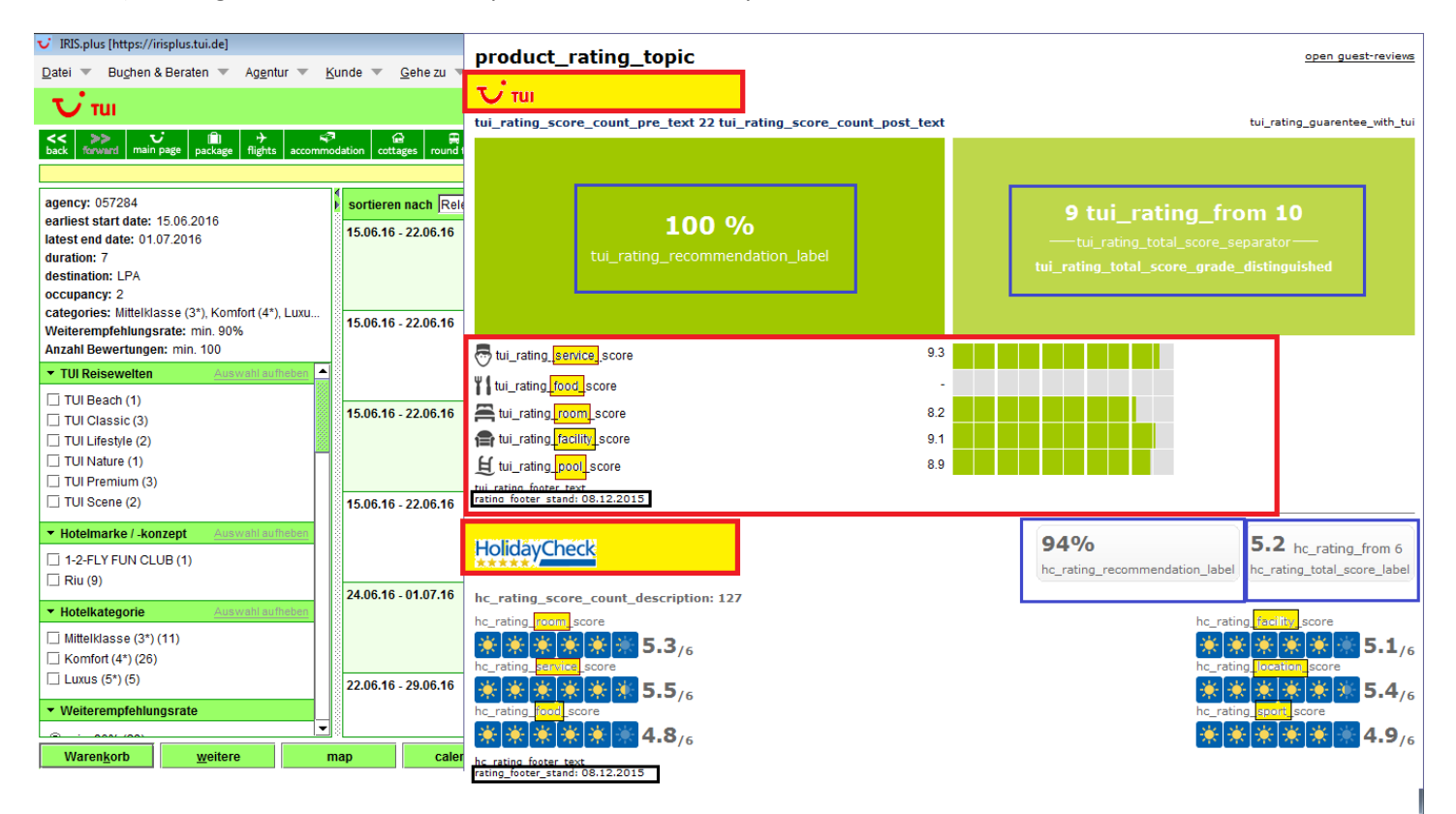

Daca mergem cu click pe sectiunea de review-uri de pe fiecare linie de oferta putem descoperi intr-o pagina separata de internet inclusiv review-urile propriu-zise plasate de catre turisti, atat catre TUI cat si pe HolidayCheck in 2 tab-uri separate cu detalii despre tipologia turistilor (segmentul de varsta, daca au calatorit cu familia, in cuplu, etc. si la ce data s-a inregistrat review-ul) si cu notele acordate de fiecare pe diferitele aspecte interogate de TUI si de HolidayCheck despre hotelul evaluat.

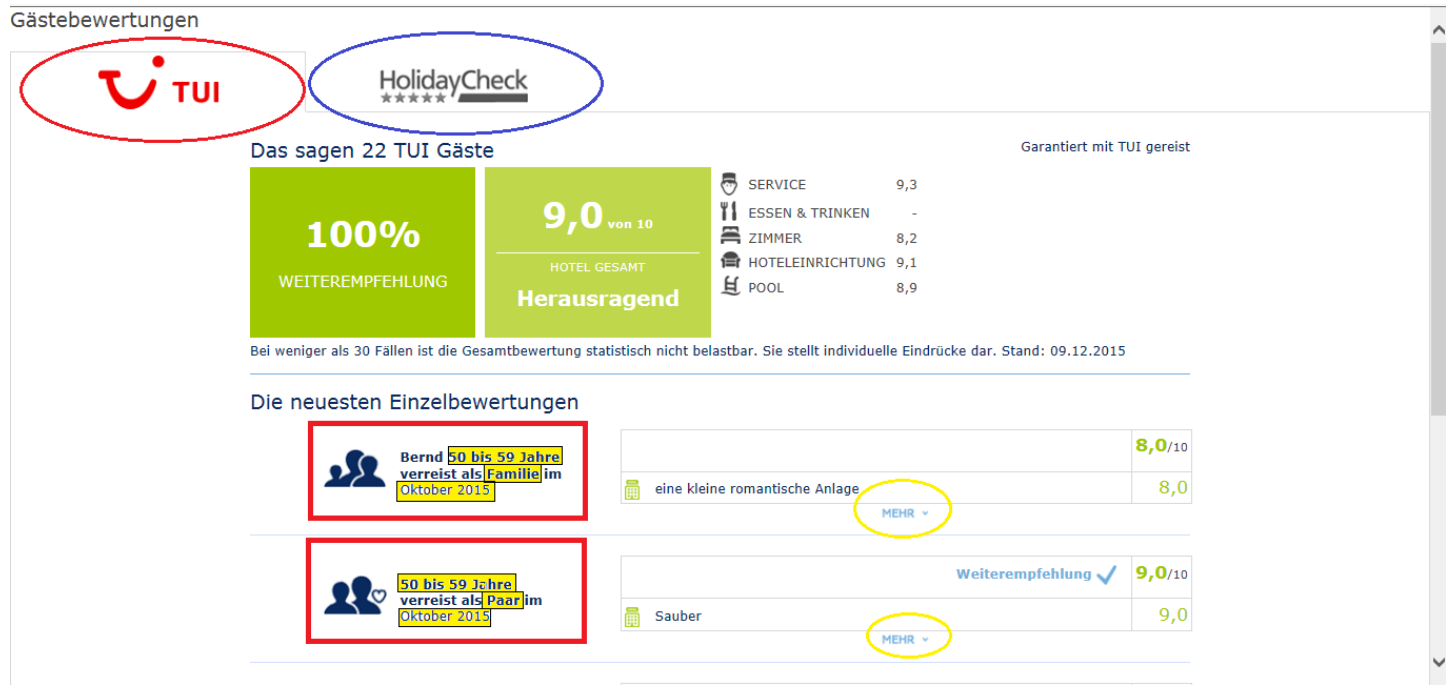

**III. Modificare text optiune voucher in Shopping Cart**

Multi dintre voi ati remarcat deja ca textul care face referire la optiunea privind tipul de voucher din Shopping Cart s-a modificat. In trecut aveam

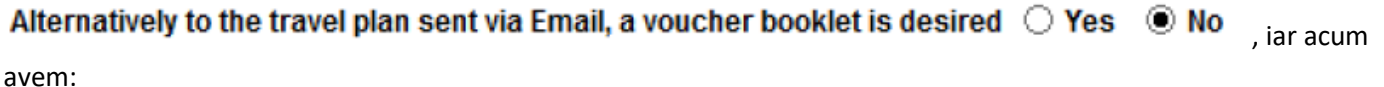

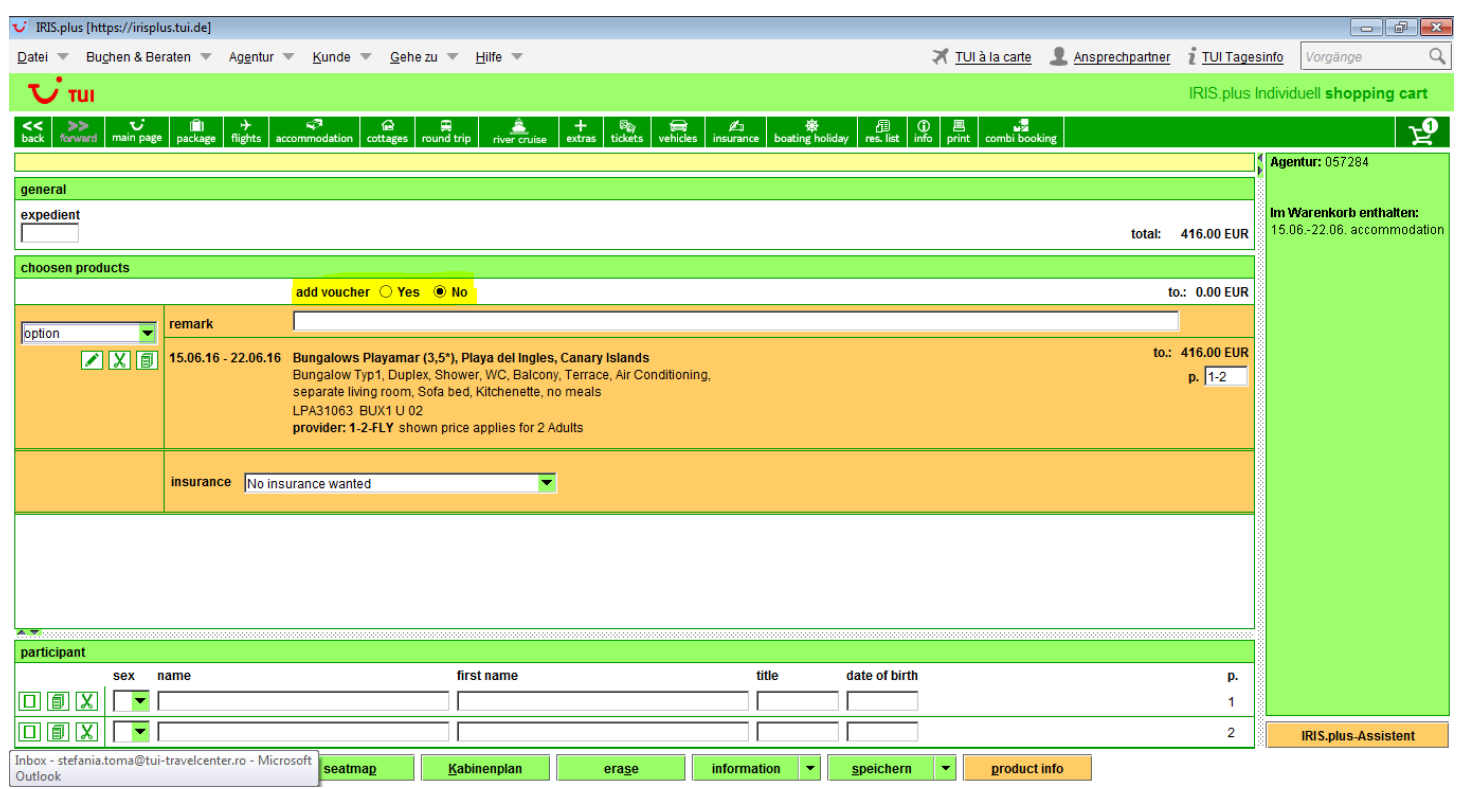

S-a dorit evident simplificarea exprimarii, insa in esenta vorbim ca si pana acum despre voucherul carnetel in aceasta sectiune. ☺ Asadar aici in continuare bifati YES daca doriti un voucher carnetel in locul celui electronic sau pastrati default NO daca cel electronic (despre care am vorbit mai sus ca se poate printa rapid si in 2 pasi) este suficient.. Mai clar poate ar suna exprimarea: "add booklet voucher".

Sistemul permite optiunea pentru voucher carnetel pentru calatorii cu mai mult de 14 zile de la momentul rezervarii. Tinand insa cont de timpul de corespondenta din Hannover la Constanta si de la noi mai departe catre agentii, noi recomandam sa optati pentru un voucher carnetel daca cel putin 3 saptamani de la momentul rezervarii ferme pana la data calatoriei, pentru a minimiza riscul ca voucherul sa nu ajunga in posesia voastra si a turistilor in timp util. Reamintim ca nu avem in niciun moment posibilitatea sa identificam locatia voucherului.

Pentru mai multe detalii despre subiectul vouchere va invitam sa parcurgeti materialul **"Procedura vouchere Touroperatori Germani"** din folderul Operational de pe link-ul de parteneri/Platforma de Info [www.eurolines.ro/parteneri](http://www.eurolines.ro/parteneri) (username: parteneri // parola: parteneri).

## **IV. Simbol pentru bagaj in modulul Flights**

Fiecare oferta de flight-only TUI Ticket Shop (TTS) din acest modul (TTS Bestpreis si TTS Baustein) are afisat un simbol sugestiv pentru informatia despre bagaj:  $\overline{X}$  = cotatia nu include bagaj de cala si  $\overline{=}$  = oferta include bagaj de cala. Cu mouse-over pe aceste simboluri in sistem descoperim si mesajul aferent. Conditiile complete cu privire la bagaje (dimensiune, greutate, nr de piese, etc) se regasesc pe site-urile companiilor aeriene.

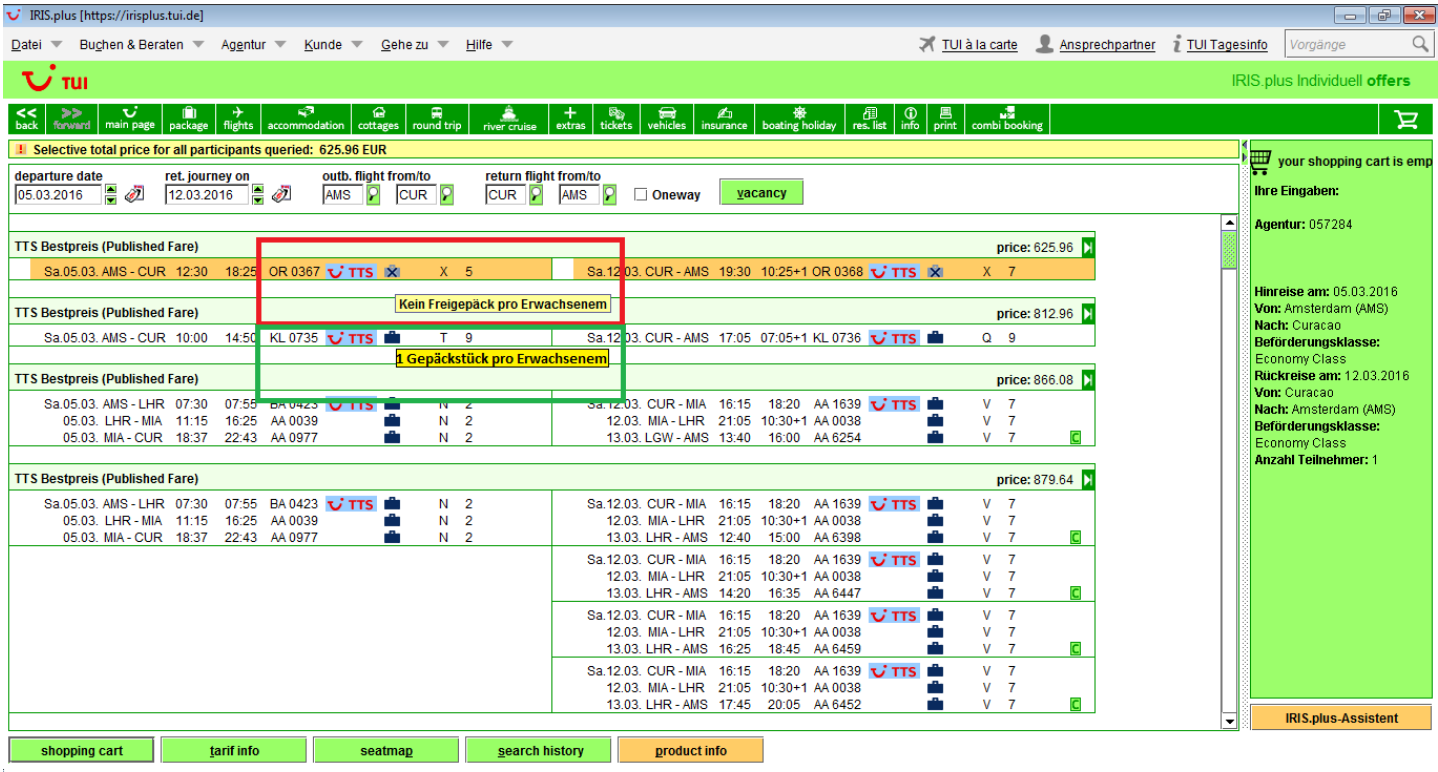

Atat pentru moment  $\odot$ 

Pentru detalii suplimentare va stam cu drag la dispozitie.

Multumim,

Reservations Support

Travel Brands SA Office Mamaia Resort Constanta, Romania t: 0040241487070 m: 0040737000884 Emergency only outside offices hrs: m: 0040723136136

[helpdesk@dertour.ro](mailto:helpdesk@dertour.ro) [www.dertour.ro](http://www.dertour.ro/)